# 伊勢原市 電子契約について

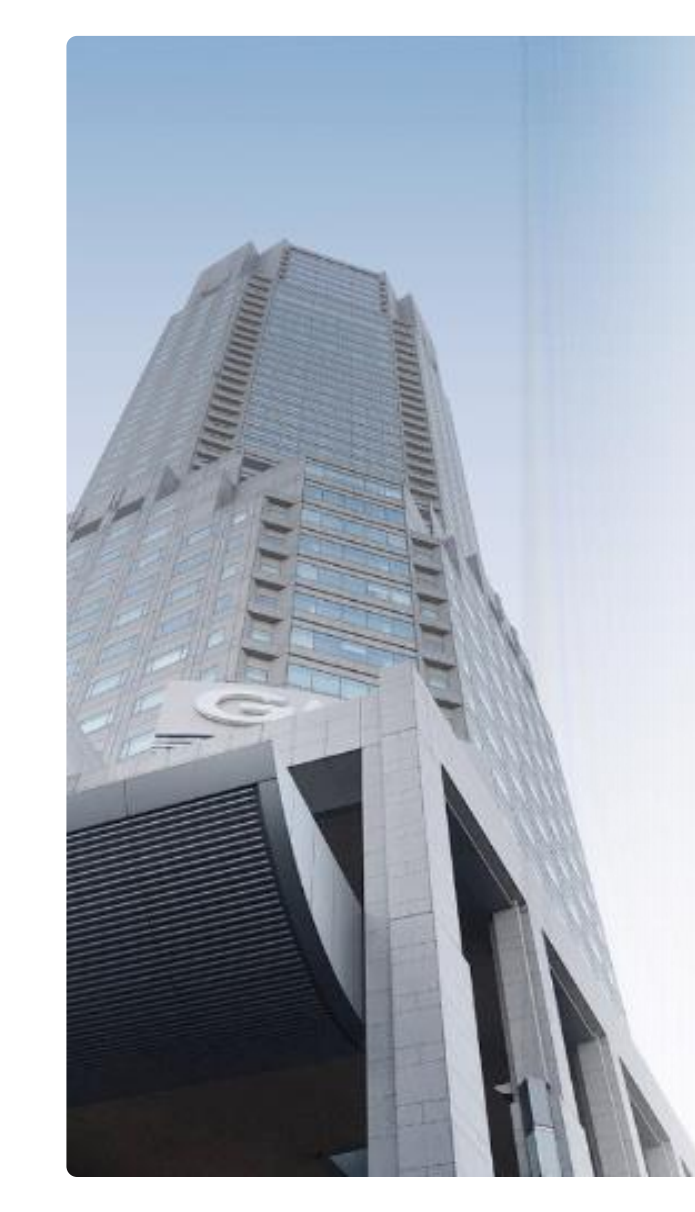

## GMOグローバルサイン·HD

**電子認証事業とクラウドホスティング事業で社会基盤を支えています**

### **電子認証事業**

- ・電子証明書 発行実績累計 2,500万枚以上
- ・SSLサーバ証明書発行実績 770万枚以上

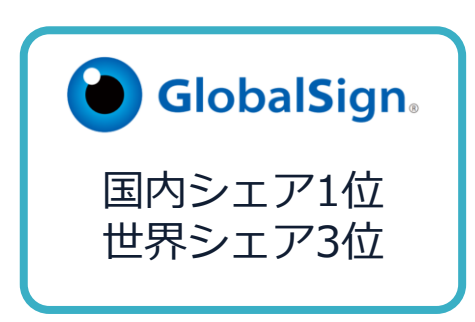

### **クラウドホスティング事業**

- ・販売実績26年
- ・ ITインフラ提供実績 国内最大級11万社以上

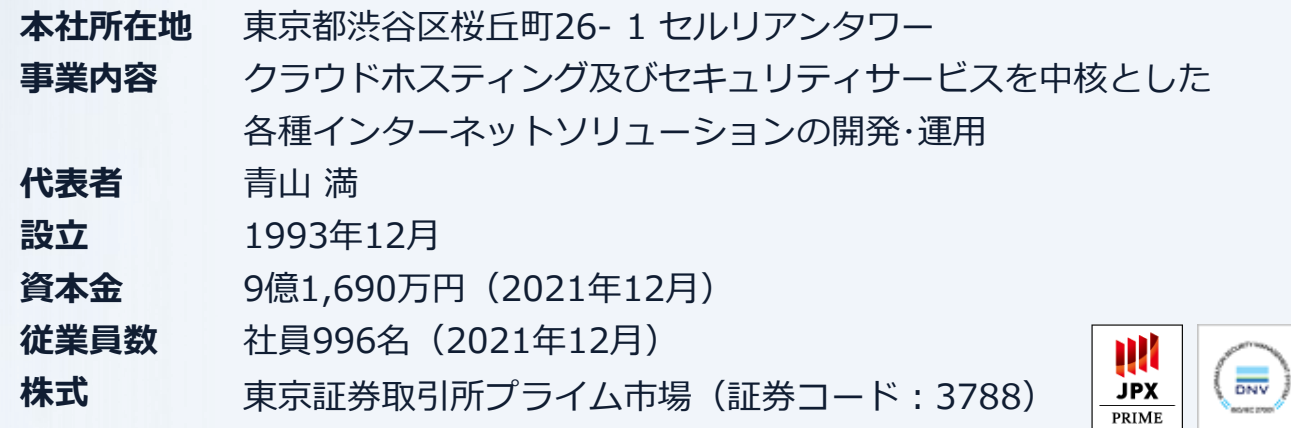

 $\dot{\mathbf{\Phi}}$ 

# **電子契約とは**

## **電子文書+電子署名で締結する契約**

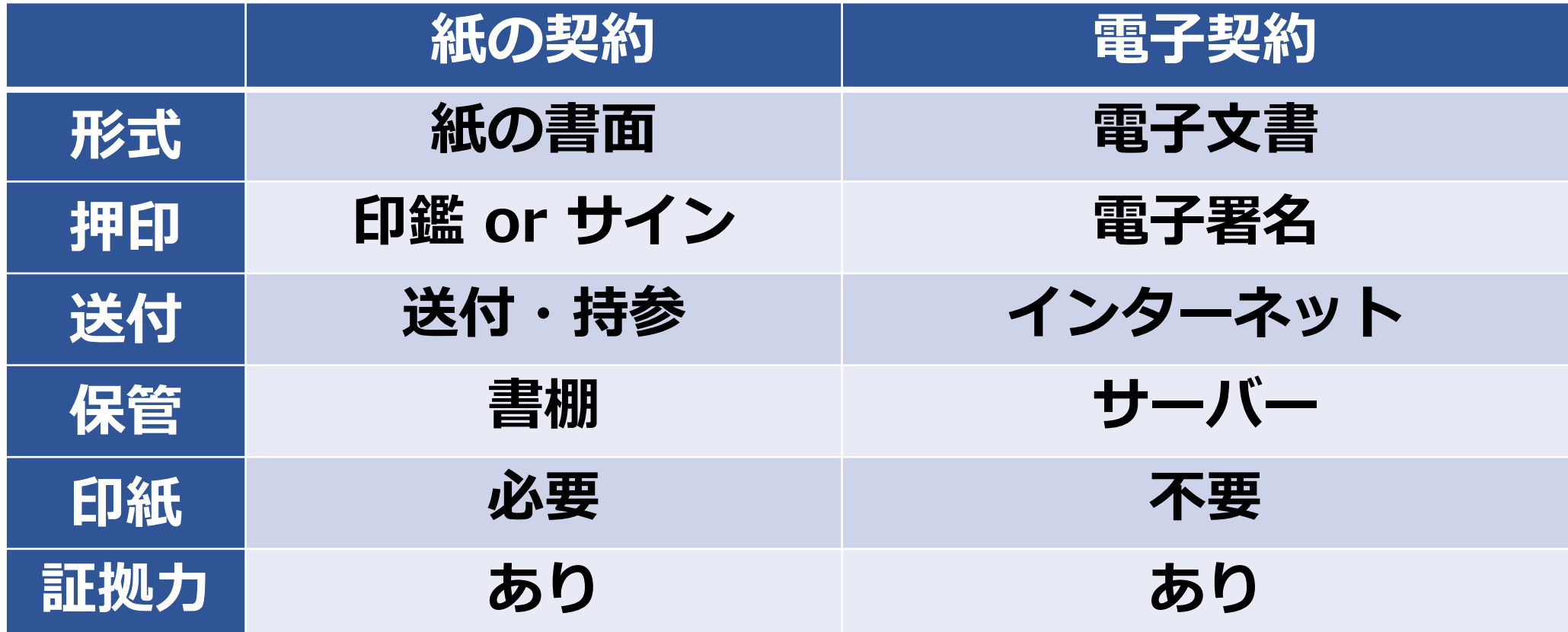

# **①ハンコ&ペーパーレスによる業務効率化 ②送料や保管料などのコスト削減 ③災害対策(重要文書の保管)**

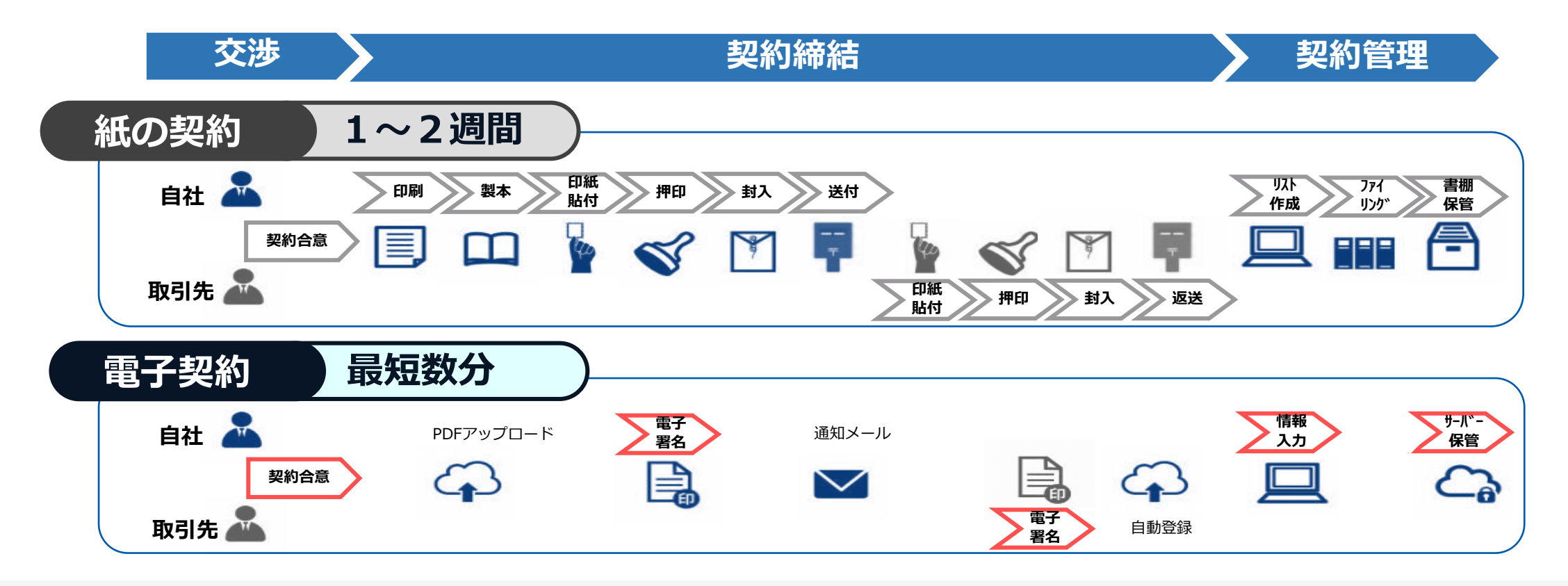

# **GMOサイン概要**

## **法令への対応(電子署名法)**

#### 電子印鑑なら GMOサイン

## **GMOサインの電子署名は、デジタル庁・法務省・財務省から 電子署名法に適合することを認められています。**

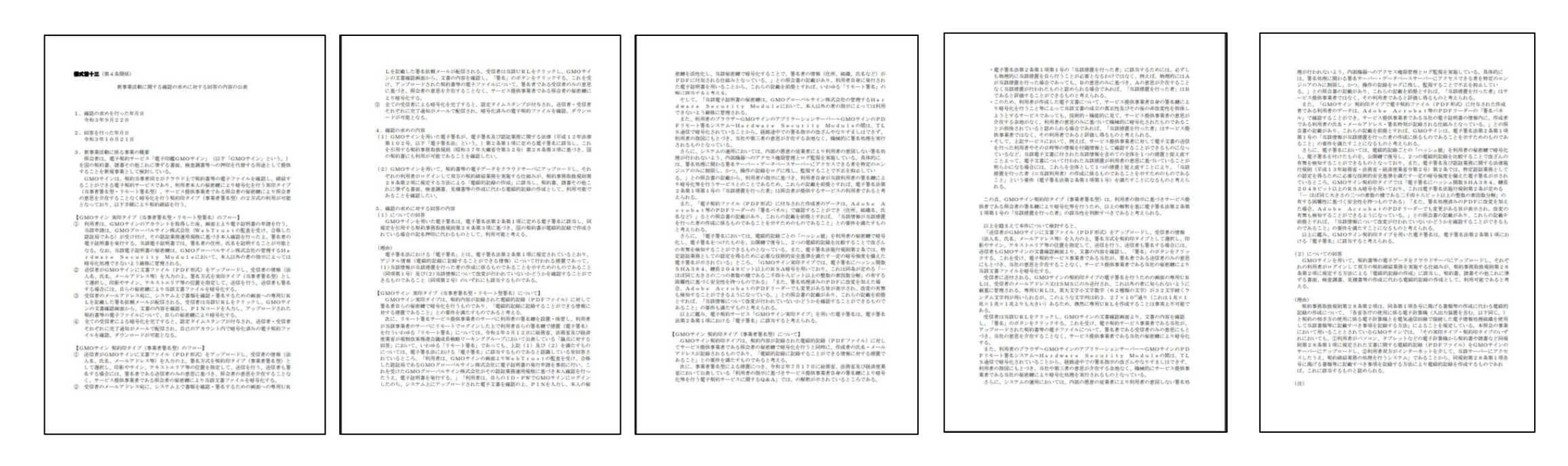

#### **「GMOサインを用いた電子署名は、電子署名法第2条第1項に定める電子署名に該当し… 記名押印に代わるものとして、利用可能」**

#### デジタル庁・法務省・財務省からの回答

https://www.meti.go.jp/policy/jigyou\_saisei/kyousouryoku\_kyouka/shinjigyo-kaitakuseidosuishin/press/211021\_yoshiki.pdf

## **GMOサインは、電子帳簿保存法にも対応しています。**

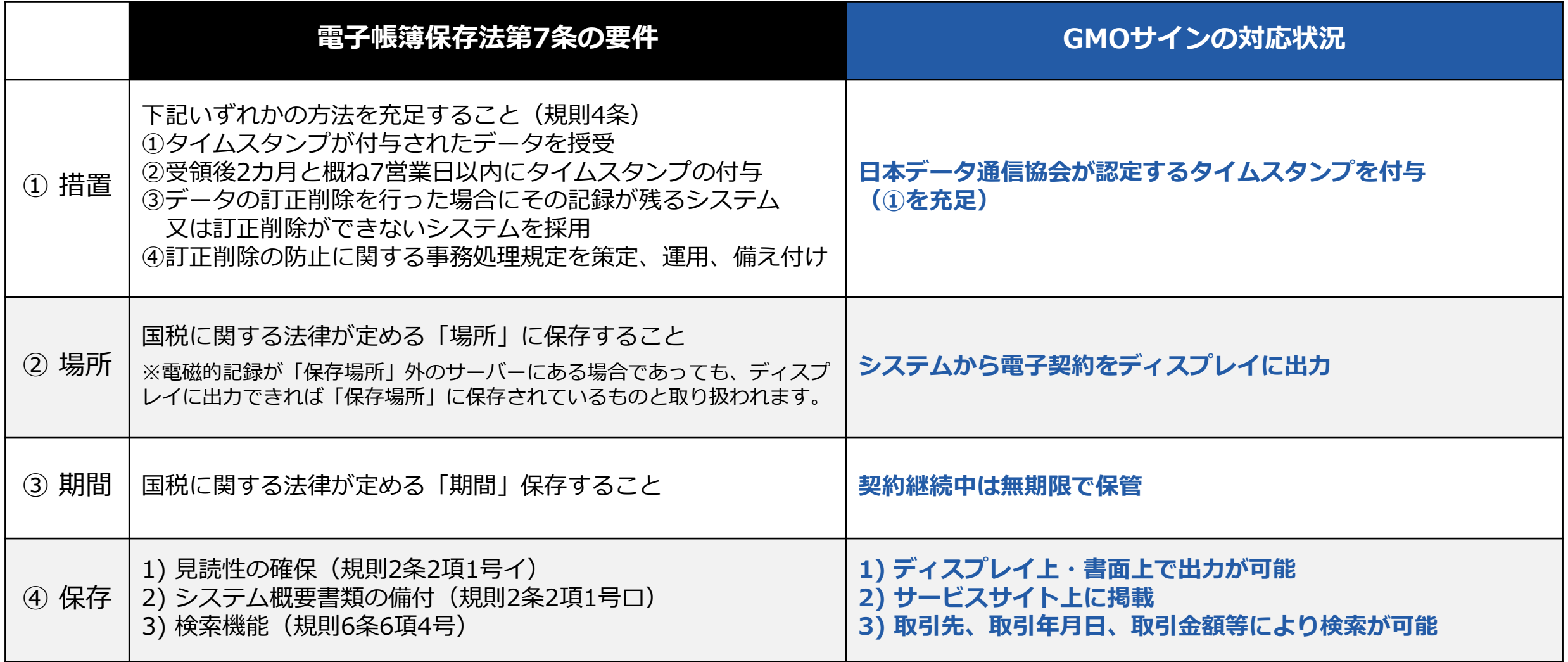

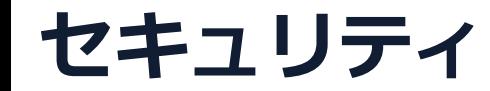

**総務省策定の「地方公共団体における情報セキュリティポリシーに関するガイドラ イン」が外部サービスの選定条件とする ISO/IEC 27017を取得済み**

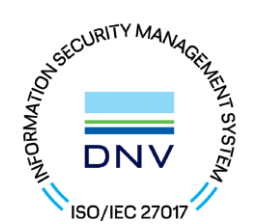

## **ISO/IEC27017:2015**

クラウドサービスに関する情報セキュリティ管理策のガイドライン規格 「ISO/IEC 27017:2015」を取得しています。

#### **地方公共団体における情報セキュリティポリシーに関するガイドライン (令和4年3月版)**

…評価に当たって、外部サービス提供者が利用者に提供可能な第三者による監査報告書や認証等を取得している場合には、 その監査報告書や認証等を利用する必要がある。

なお、**選定条件となる認証には、ISO/IEC 27017によるクラウドサービス分野におけるISMS認証の国際規格**がある。 また、ISMAPの管理基準を満たすことの確認やISMAP クラウドサービスリスト等のほか、日本セキュリティ監査協会の クラウド情報セキュリティ監査や外部サービス提供者等のセキュリティに係る内部統制の保証報告書であるSOC報告書 (Service Organization Control Report)を活⽤することを推奨する。

# 電子契約の対象について

## (1)電子契約の対象とする契約は以下のとおりです

・令和6年4月1日以降に開札を行う入札案件

・単価契約物品

※ 従来どおり紙文書での契約締結も可能です。

※ 次に掲げるものは対象外とします。 法令等の定めにより書面によるべきとされているもの 契約締結日から10年を超える契約期間のもの その他電子契約によることが適当でないと認められるもの

# 契約締結の流れ

### 契約締結の流れ(落札決定後)

#### (1)落札決定後、契約担当から電話で「電子契約を利用」するか確認の電話を入れます。

※ 受注者の希望により、従来どおり紙文書での契約締結も可能です。

#### (2)電子契約を希望する受注者は「電子契約利用申請書」を提出してください。

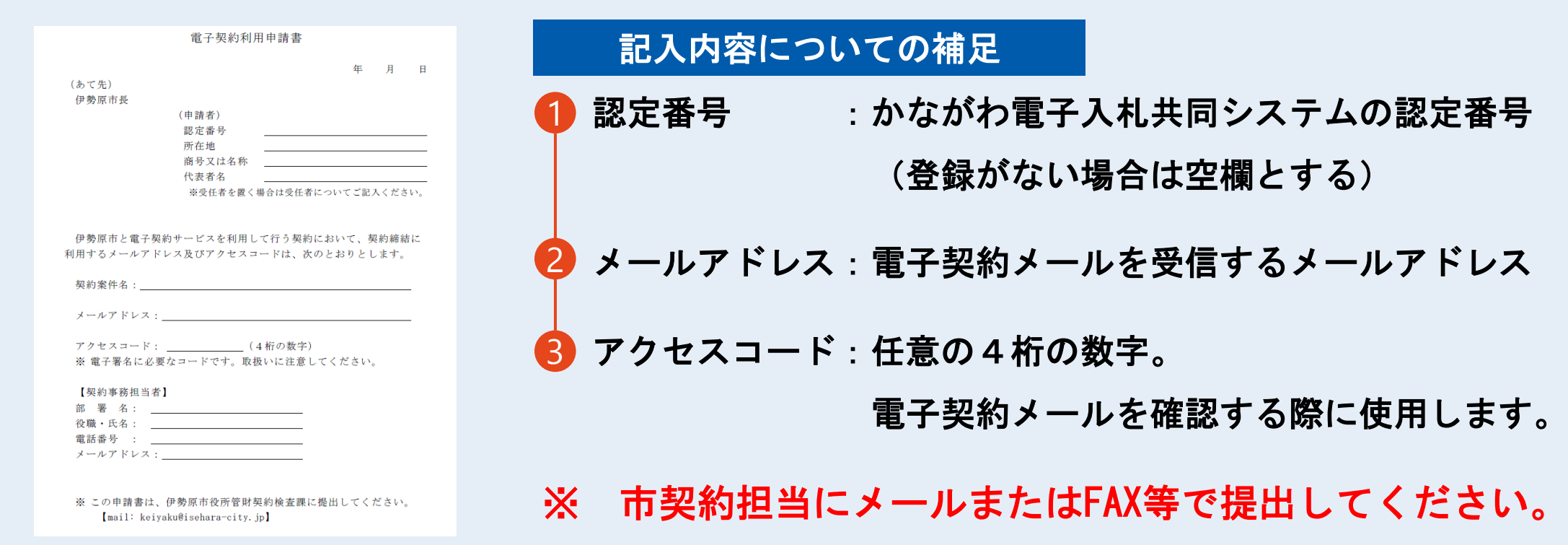

### 契約締結の流れ(事業者側の署名)

電子印鑑なら GMOサイン

#### (3)受注事業者に署名依頼メールが届きます

メール件名「伊勢原市 様より▲▲▲への署名依頼が届いています」

メール差出元「電子印鑑GMOサイン <noreply@gmosign.com>」

#### 操作手順

1 メール内の**[**文書を確認する**]**ボタンをクリックします

2 ブラウザ上に、文書の内容が表示されます

#### ※ 落札決定日から7日以内に署名をしてください。

・受注者のメールアドレスに契約書の署名依頼のメールが届きます。 ・メールが届きましたら、URLより速やかに電子契約サービスにアクセスし、 契約書の内容を確認した上で、署名をしてください。

#### **(4)アクセスコードについて**

無関係な第三者による文書の閲覧を防止するためアクセスコード入力画面が表示されます。

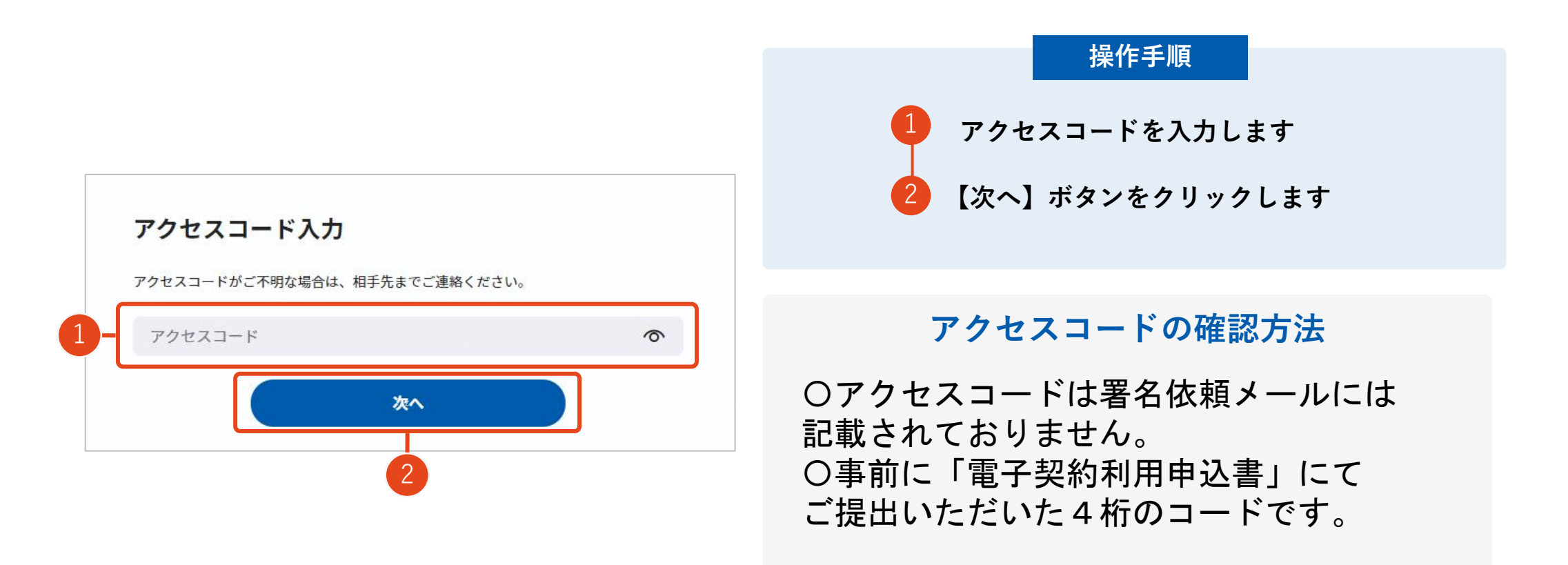

### 契約締結の流れ(事業者側の署名)

必須項目:1/1

完了する

(5)文書を確認し、署名します

![](_page_15_Picture_3.jpeg)

(本契約の目的)<br>第1条 甲は乙に対し以下の条項に従い、本件病品を継続的に売り渡し、乙はこれを買い受 (週用範囲)<br>第2条 本関約は、甲乙間において原稿される個別契約(以下「個別契約」。<br>-

-<br>第3条 本件高品の品名や収集、中価、代金には、指属、読入場所、支払期日、発注)<br>17月本作は東大信頼のトーマ戦が始めますのメモス

۰

![](_page_15_Figure_4.jpeg)

#### 不可視署名について

〇印影の不要な「不可視署名」となります。 〇印影のある署名(可視署名)と同様に契約 締結でき、電子文書の証拠や安全性も確保で きます。

## 複数の文書がある場合、文書表示枠の上部のタブを クリックすることで文書を選択することが可能です

![](_page_16_Picture_20.jpeg)

### (6)メールにて署名済文書のご案内が届きます

### 受注者、発注者双方の署名完了後、 電子署名完了のお知らせがメールで届きます。

メール件名「電子署名完了のお知らせ」 メール差出元「電子印鑑GMOサイン <noreply@gmosign.com>」

### メールに記載の「文書の確認」からログインして 文書詳細のプレビューで署名文書が確認できます。

# 電子署名の確認方法

![](_page_19_Figure_2.jpeg)

#### **不可視署名について**

〇印影はありませんが、「電子署名情報」、 「タイムスタンプ情報」が付与されています。 〇印影のある署名(可視署名)と同様に契約締結 でき、電子文書の証拠や安全性も確保できます。 〇電子契約が締結されているかどうかは、Adobe Acrobat Readerの電子署名パネルや、 「GMOサイン」プレビュー、契約締結時に発行さ れる「電子契約締結証明書」からご確認いた だけます。

**不可視署名のため、印影はありません。**

#### Adobe Acrobat Readerの「署名パネル」ボタンをクリックして、

「署名パネル」を開きます。

〇Adobe Acrobat Readerの署名パネルで「電子署名情報」と「タイムスタンプ情報」を確認できます。

![](_page_20_Figure_5.jpeg)

![](_page_21_Figure_2.jpeg)

![](_page_22_Figure_2.jpeg)

## 電子署名の確認方法②(GMOサインの「文書管理」プレビューで確認)

電子印鑑なら GMOサイン

〇Adobe Acrobat Readerでの確認方法の他に、

GMOサイン「文書管理」内の[プレビュー]表示でも署名情報の確認が可能です。

OGMOサインのアカウントをお持ちでない場合は、アカウント登録(無料)が必要になります。

![](_page_23_Picture_33.jpeg)

### 電子署名の確認方法③(契約締結証明書で確認)

〇プリントアウトした場合、当証明書を添付頂く事でPDFファイルを開く事なく 電子署名済みであることの対外的な証明としてもご利用いただけます。 〇契約締結した文書の左下に紐づけされたID(契約締結証明書ID)が表示されます。

![](_page_24_Picture_38.jpeg)

電子印鑑なら

GMOサイン

# **お問い合わせ先について**

## お問い合わせ

### お気軽にお問い合わせください

![](_page_26_Figure_4.jpeg)